# **Creating SV-9 table**

To create a SV-9 table

- 1. Do one of the following:
	- Press Ctrl+N.
		- From the main menu, select **Diagrams** > **Create Diagram**.
		- Right-click the **<view name>** Package and select **Create Diagram** > **<diagram name>**.
		- In the main toolbar, click **Create Diagram** and in the opened window, search for the needed diagram.
		- The **[Resources Forecast Creation Wizard](https://docs.nomagic.com/display/UAF12P2022x/Resources+Forecast+Creation+Wizard)** opens.
- 2. Follow the steps of the wizard.

When the table is created, you can later add new or existing resources as well as add or remove columns.

# **Adding new subjects of forecast**

To add new subjects of forecast

- 1. In the Resources Forecast table toolbar, click **Add New**.
- 2. Choose a resource type from the list.
- 3. In the opened **Select Owner** dialog, choose the owner.
- 4. In the Specification dialog, type the name for the new resource.

# **Adding existing subjects of forecast**

To add existing subjects of forecast

- 1. In the Resources Forecast table toolbar, click **Add Existing**.
- 2. In the opened **Select Element** dialog, choose a needed resource.
- 3. Click **OK**.

#### **Adding new columns**

To add new columns

- 1. In the Resources Forecast table toolbar, click **Add / Remove Columns**.
- 2. In the opened **Select Actual Strategic Phase** dialog, choose one or more needed Actual Strategic Phases.
- 3. Click **OK**.

# **Removing columns**

To remove columns

1. In the Resources Forecast table toolbar, click **Add / Remove Columns**.

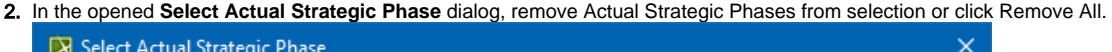

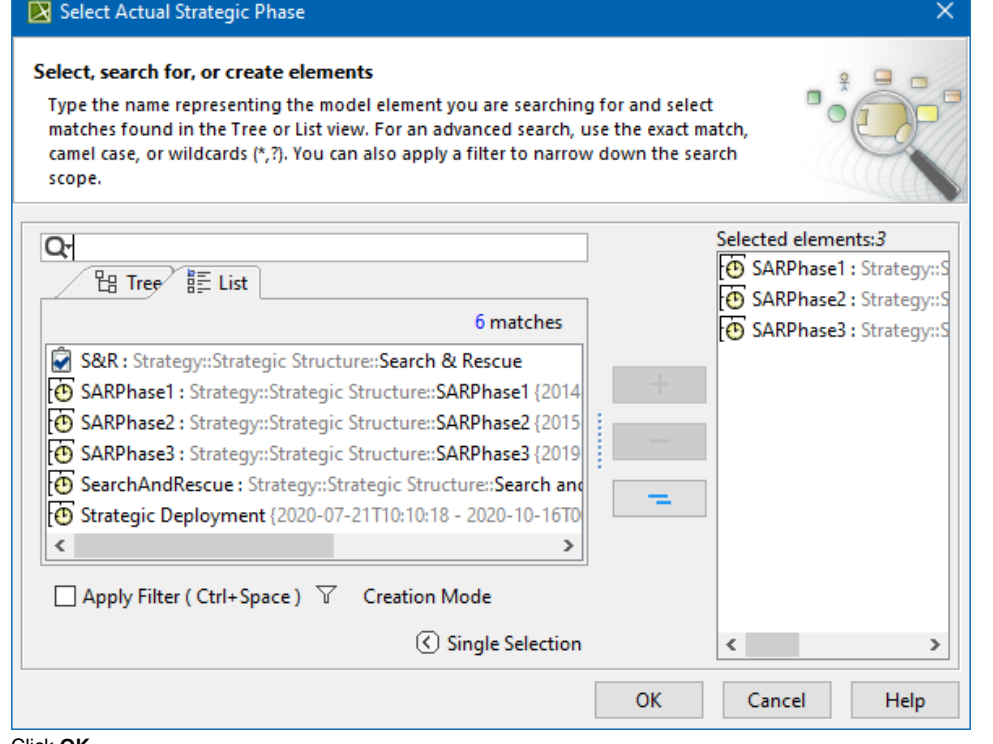

3. Click **OK**.

# **Sorting columns**

After you add new columns, you can sort them according to Actual Strategic Phase dates.

To sort columns

In the Resources Forecast table toolbar, click **Sort Columns**.

### **Related pages**

[Resources Forecast Creation Wizard](https://docs.nomagic.com/display/UAF12P2022x/Resources+Forecast+Creation+Wizard)